Подгруппы создаются в разделе **Планирование -> Предметы**. Для этого нажмите на гиперссылку с названием предмета:

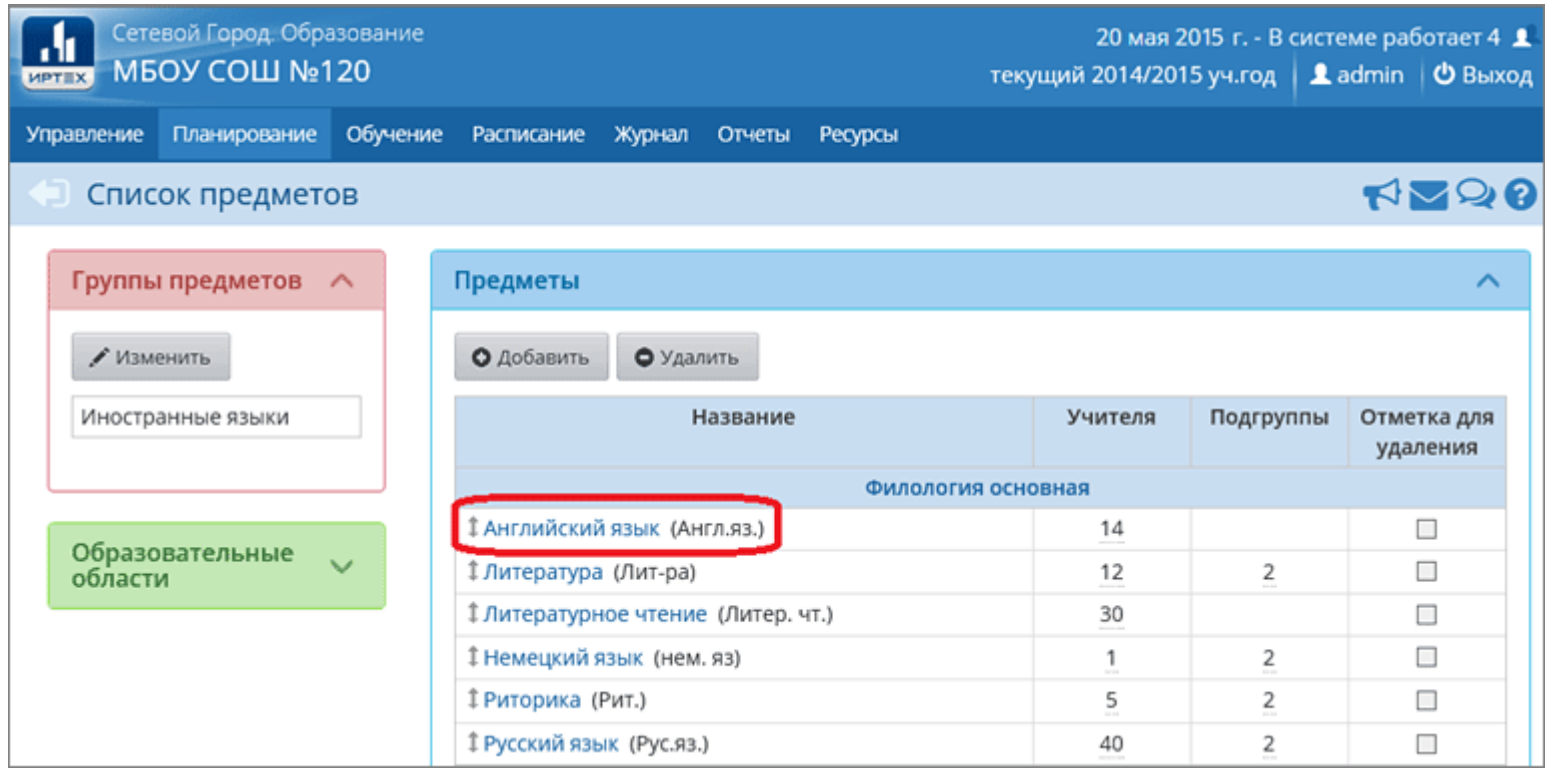

В открывшемся окне, в блоке **"Подгруппы предмета"** нажмите кнопку **Добавить**, введите название подгруппы и нажмите кнопку **Сохранить** (аналогичным образом создается и вторая подгруппа, если понадобится):

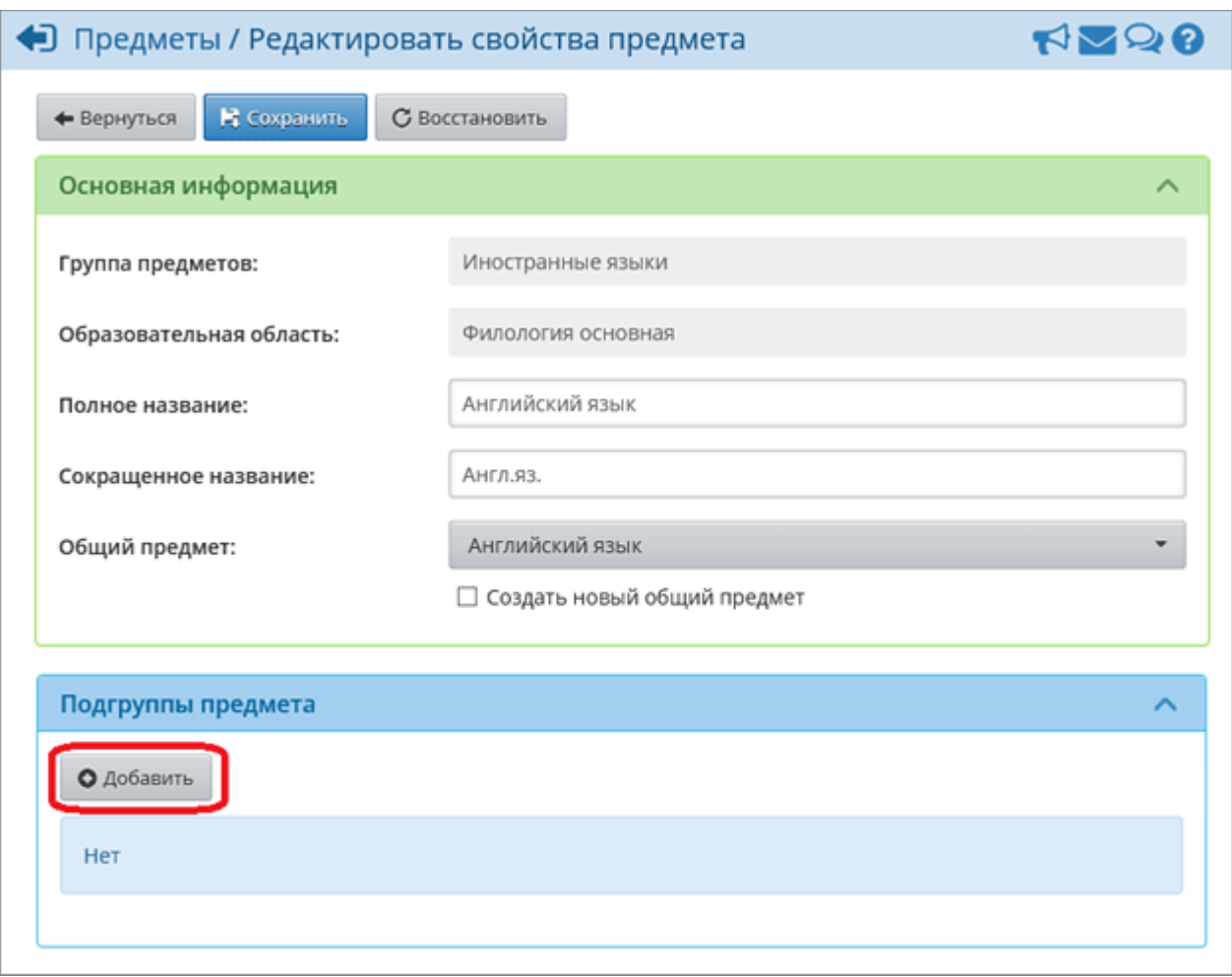

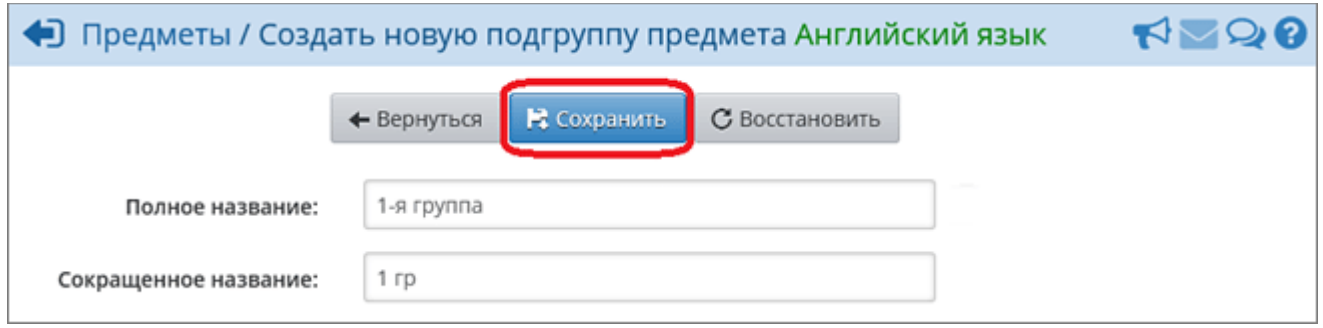

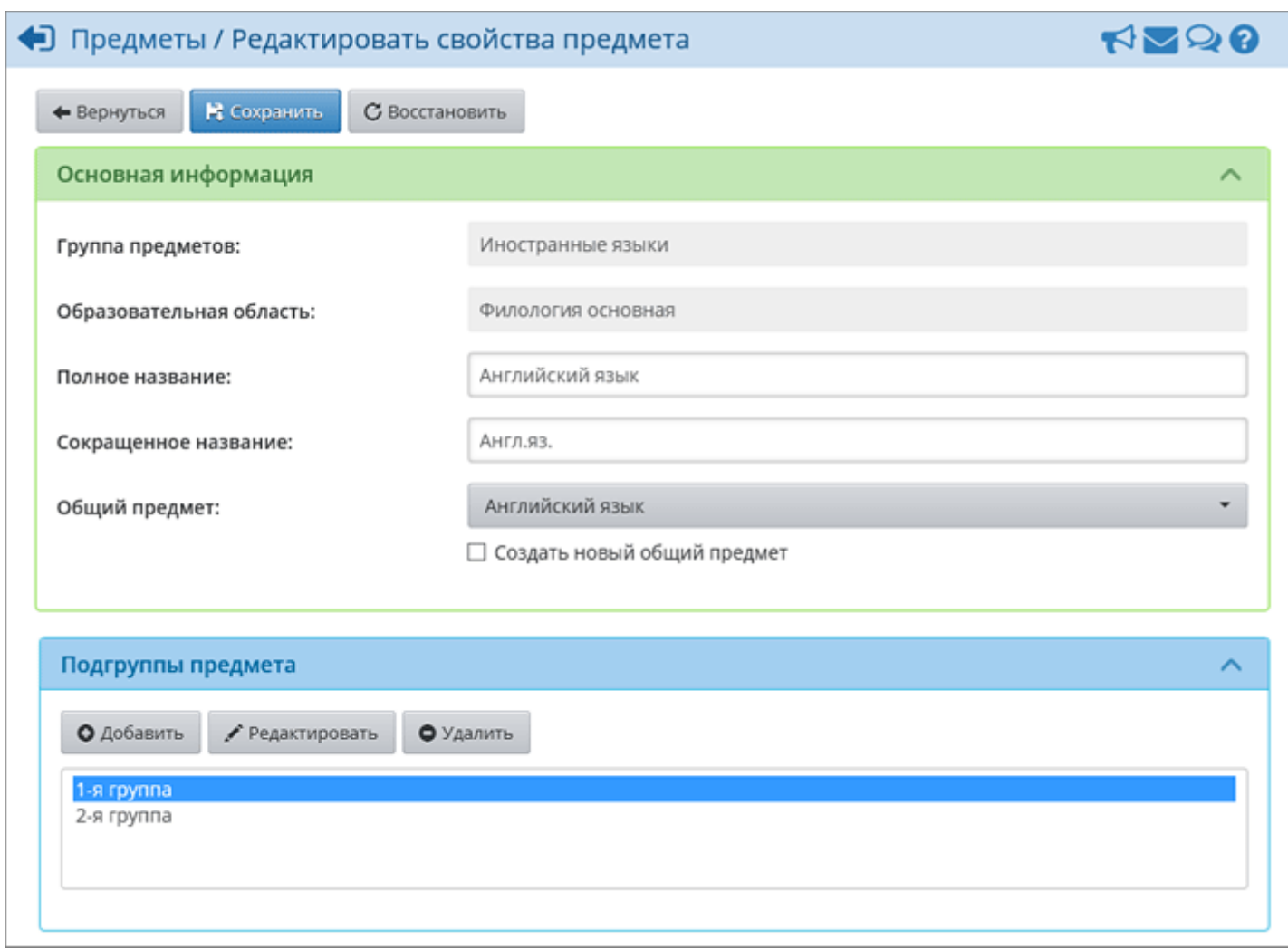

После того как все необходимые подгруппы будут созданы, вы можете добавить учителей. Для этого в блоке **"Преподаватели предмета"** нажмите кнопку **Добавить**, в открывшемся окне отметьте галочками нужных преподавателей и нажмите кнопку **Сохранить**.

Таким образом, можно создать все необходимые подгруппы.

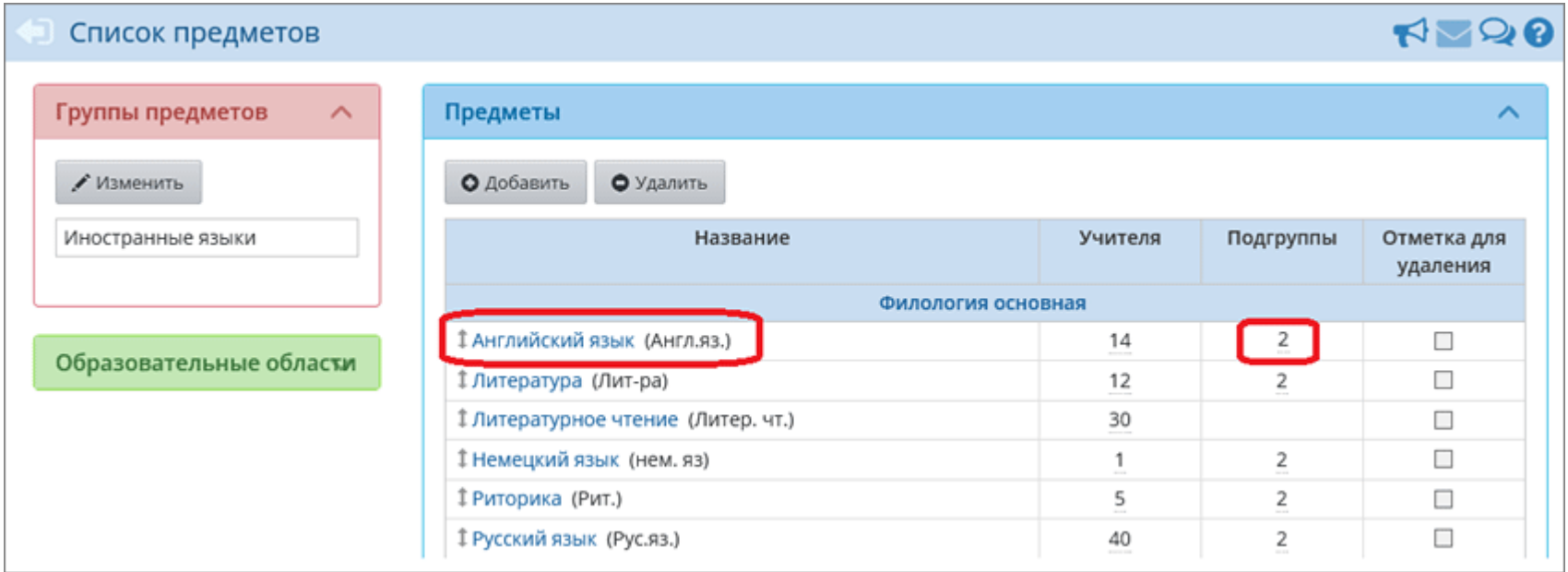

Для того, чтобы добавить подгруппы в конкретный класс, необходимо перейти в раздел **Обучение->Предметы**, нажать на ссылку предмета, который необходимо разделить.

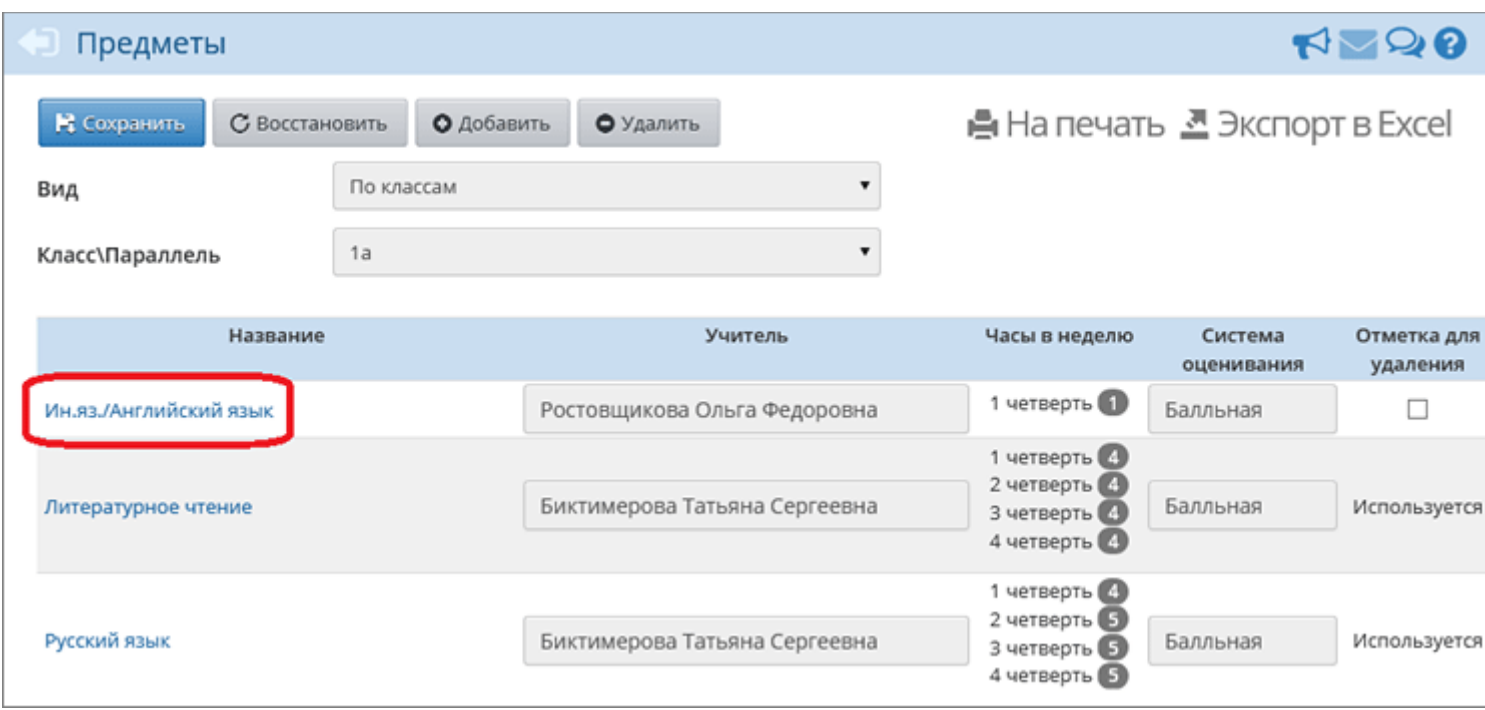

В появившемся окне выбрать подгруппу и преподавателя, нажать кнопку **Сохранить**.

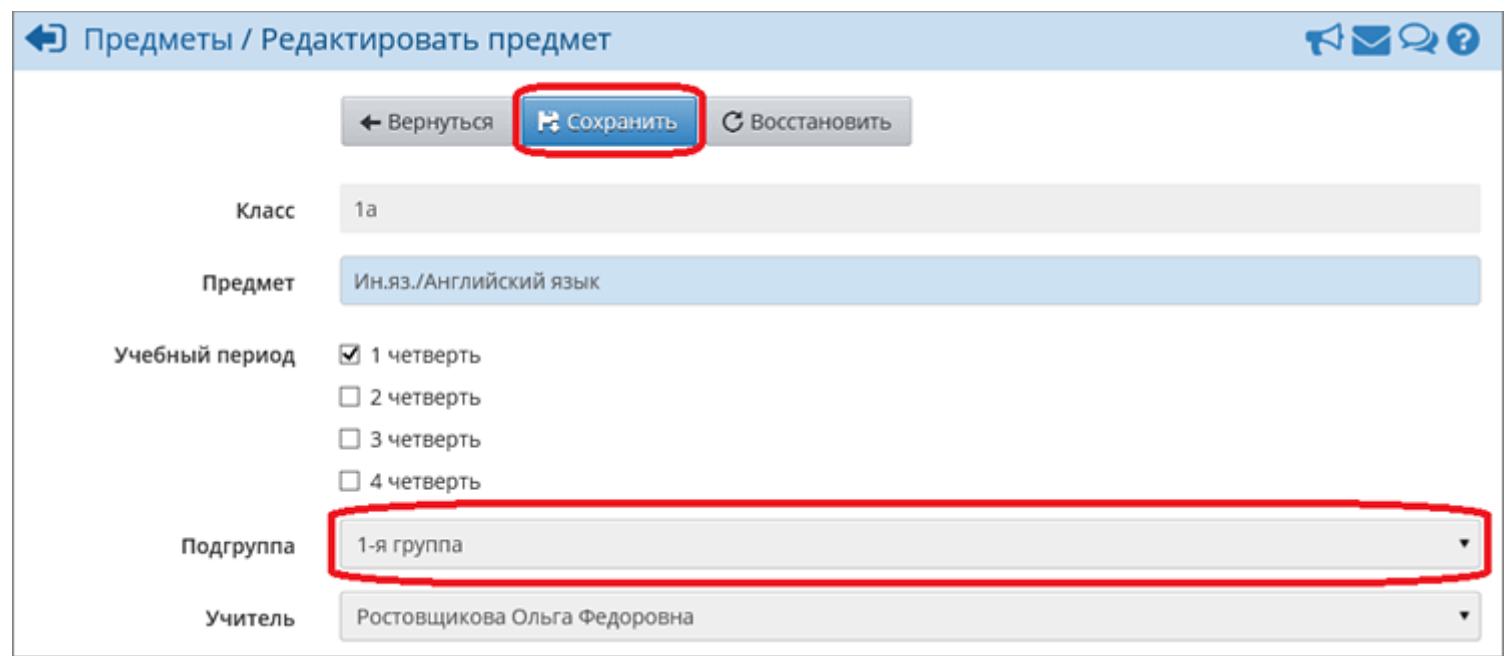

Затем нажать кнопку **Добавить** и в появившемся окне выбрать остальные подгруппы и преподавателей.

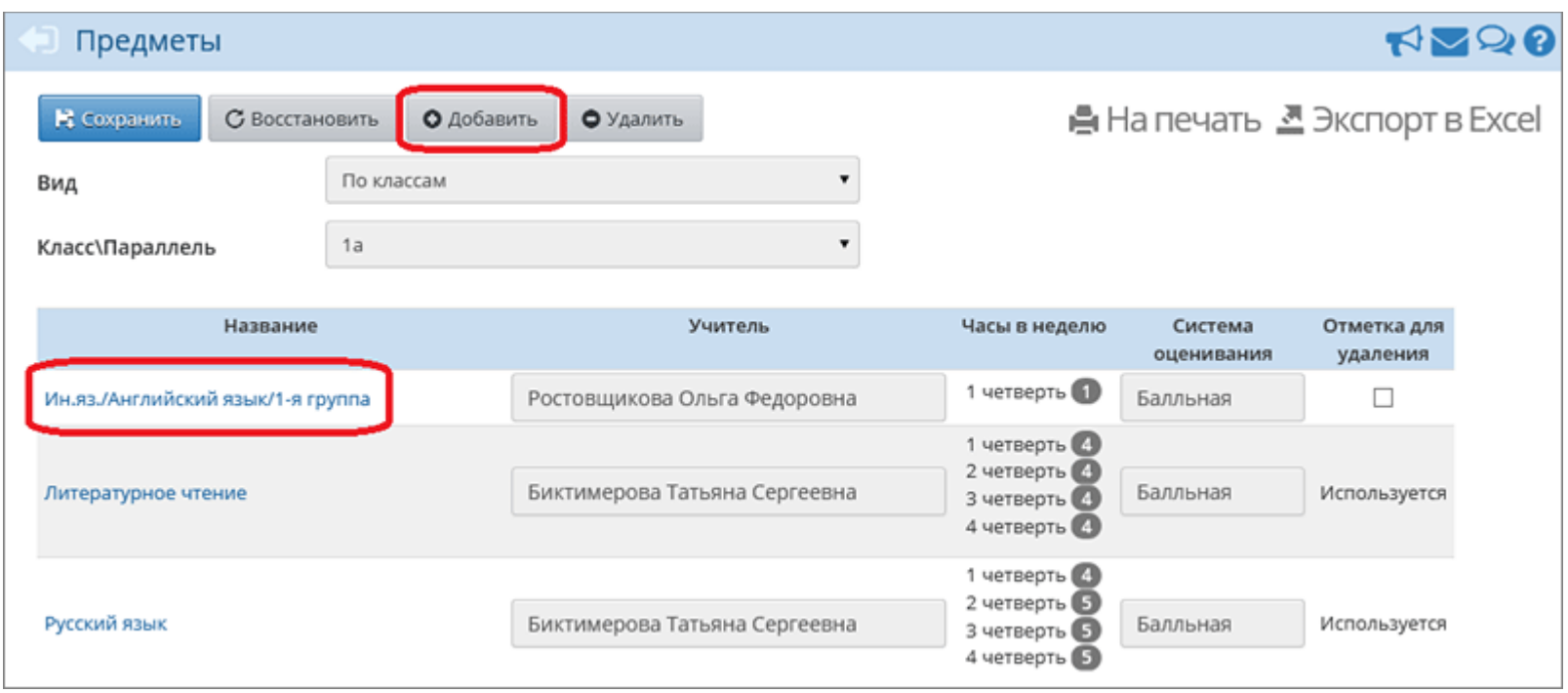

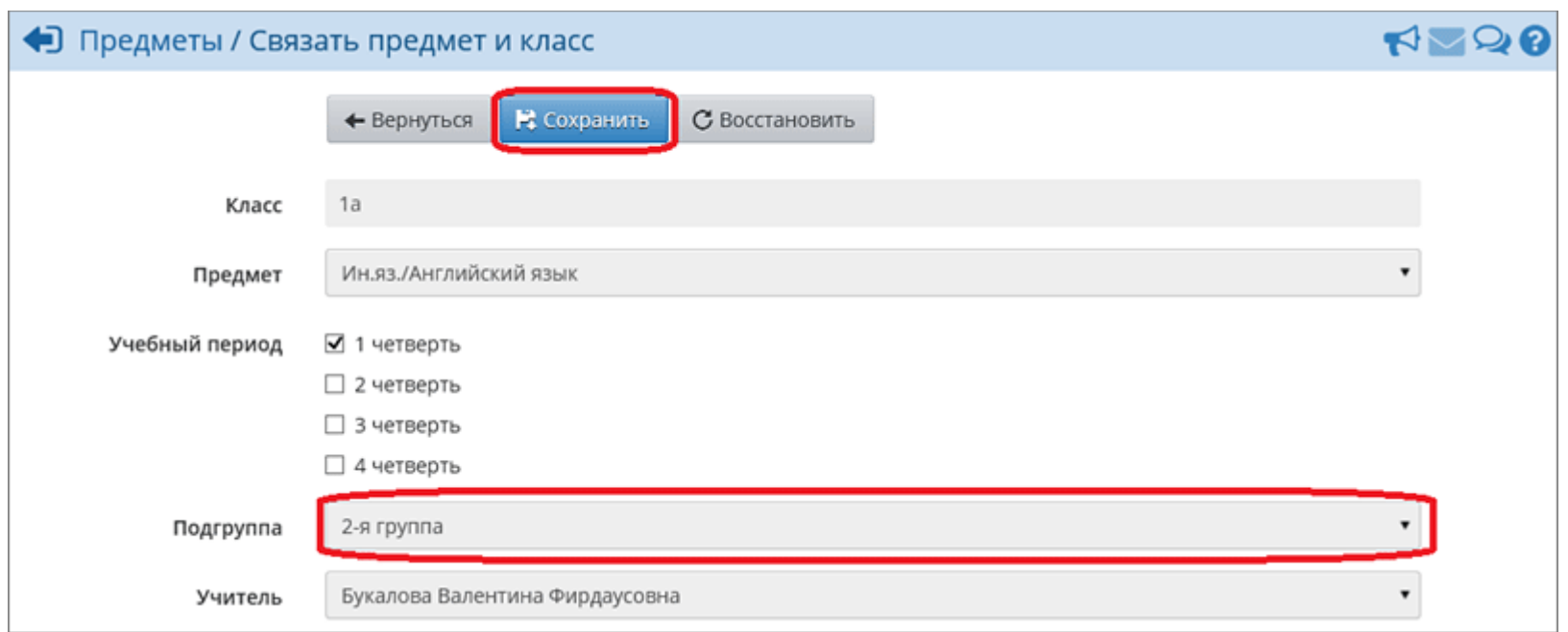

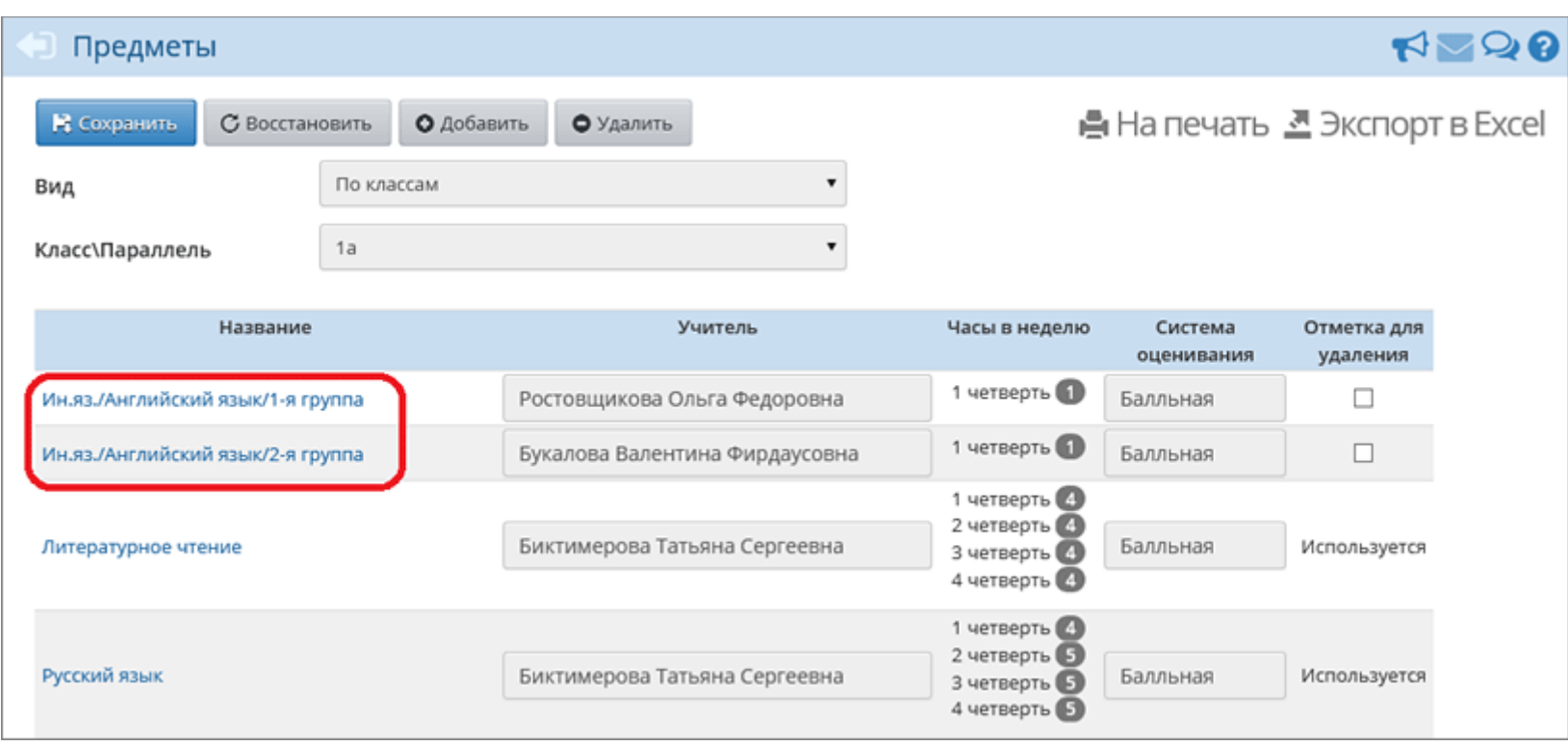

Чтобы зачислить учеников в подгруппы, необходимо перейти в раздел **Обучение->Подгруппы** и отметить галочками нужных учеников для конкретной подгруппы, затем нажать кнопку **Сохранить**.

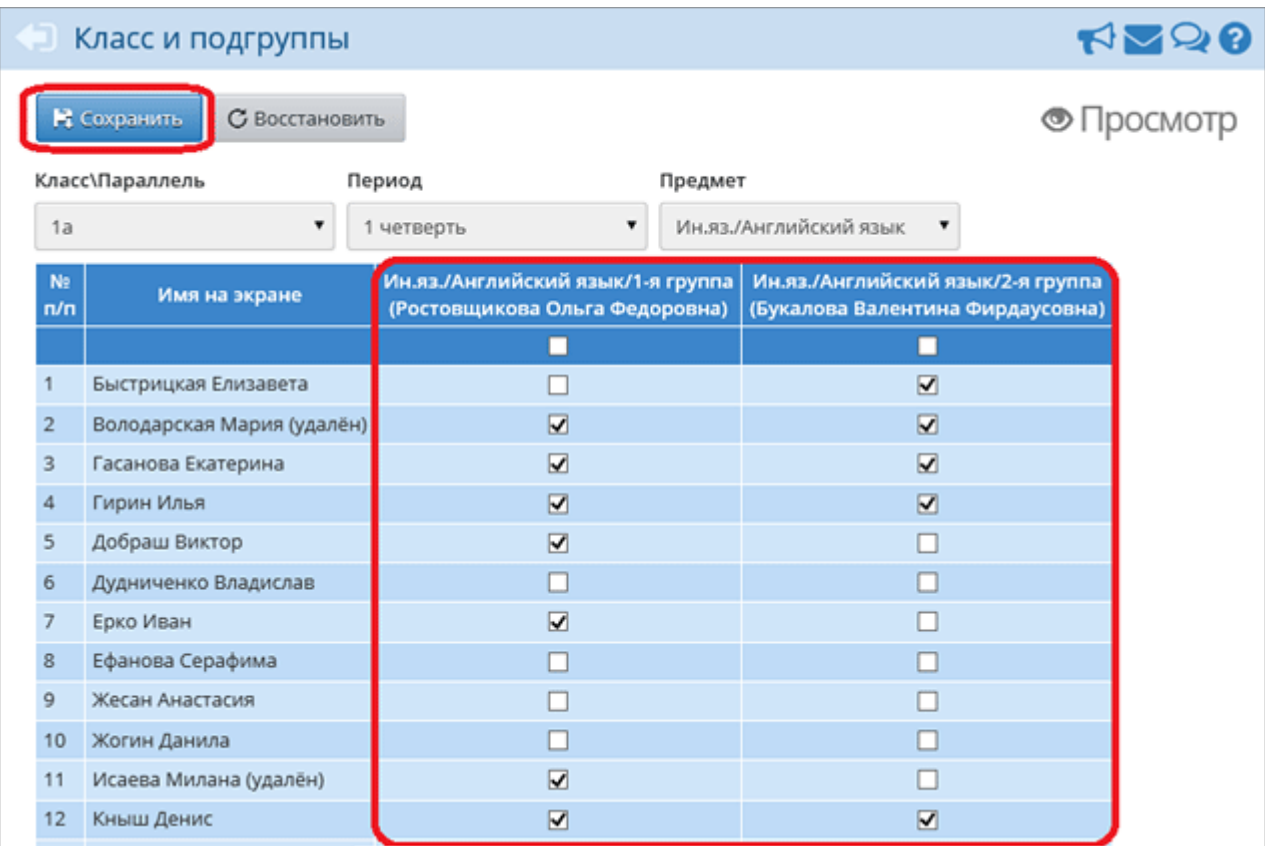

Также см. **[Инструкцию по созданию расписания для подгрупп](https://asurso.ru/Help/classmeetingsgroups.htm)**.